# Scholarship America Dollars for Scholars: Completing the Student Profile

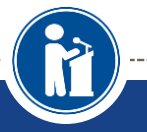

### ALL DOLLARS FOR SCHOLARS SCHOLARSHIPS ARE **APPLIED FOR ONLINE VIA THE DOLLARS FOR SCHOLARS S T U D E N T P R O F I L E**

**Scholarship America®** 

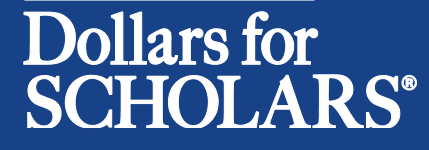

Updated 9/15/2015

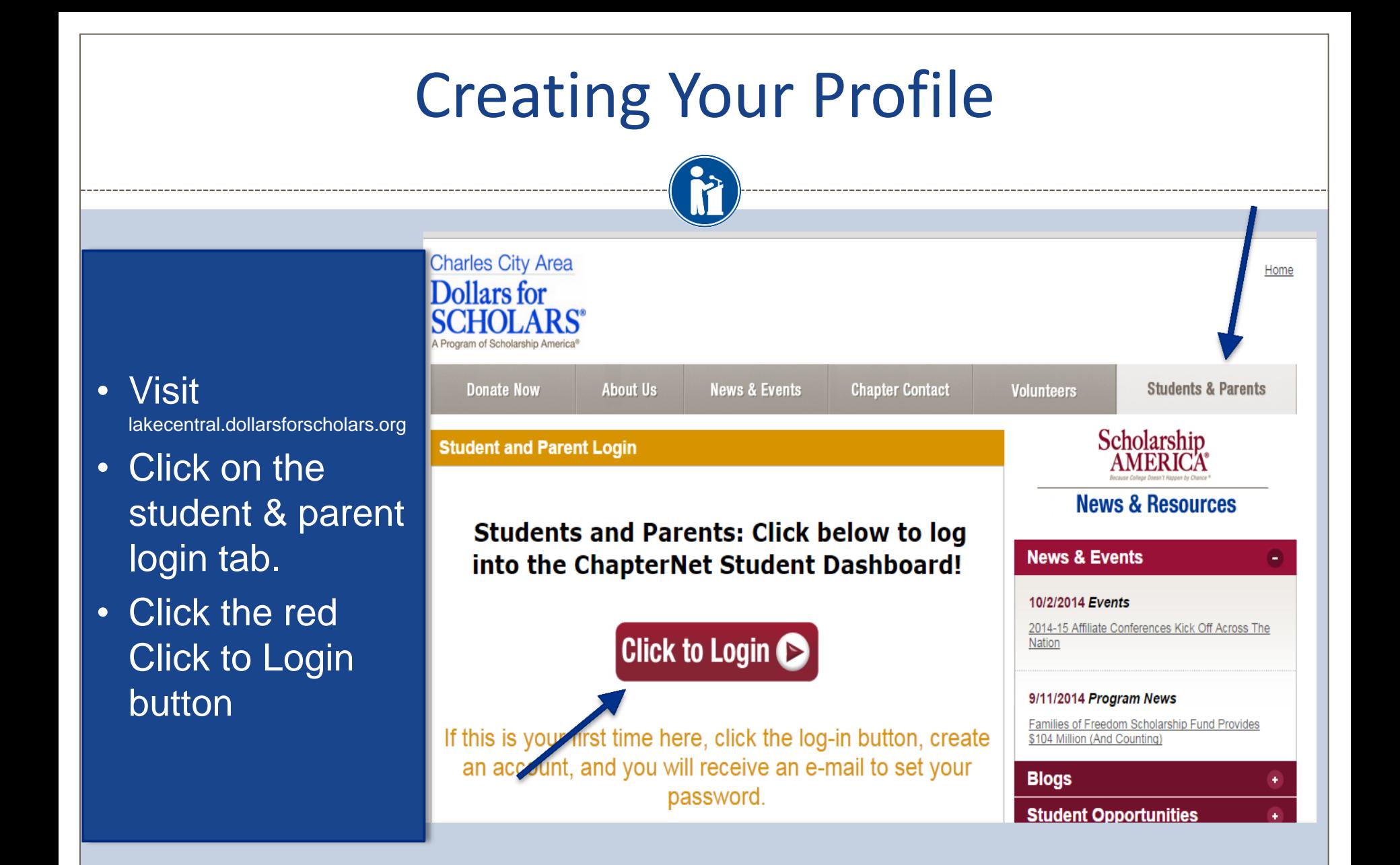

# Creating Your Profile

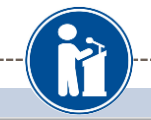

### Scholarship America<sup>®</sup>

### Dollars for **SCHOLARS**\* **The Common**

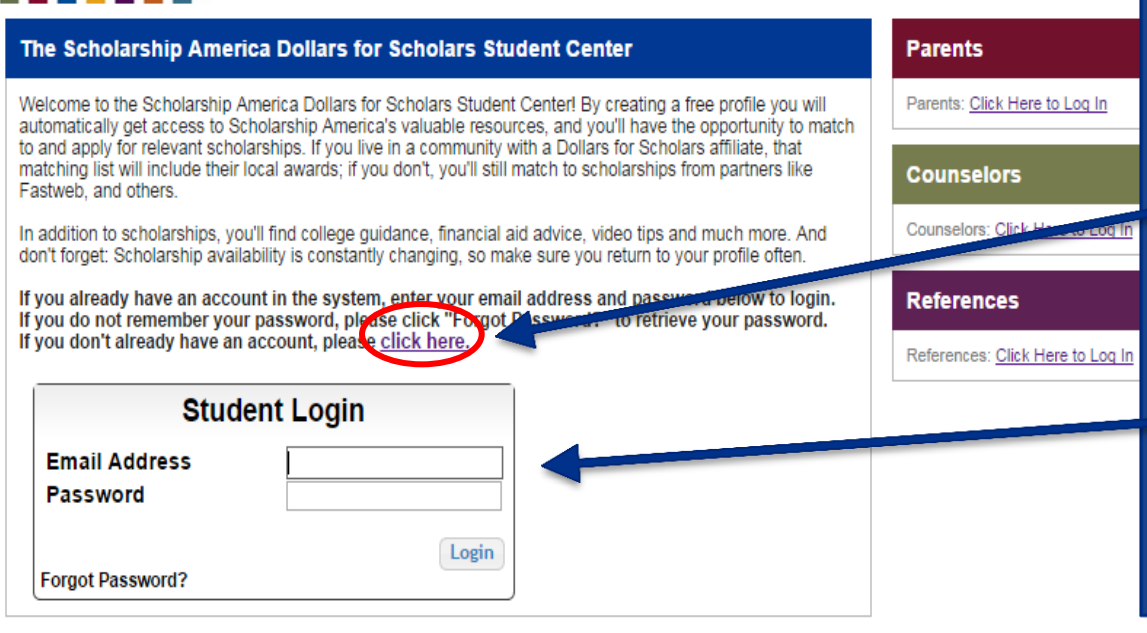

- If you're a new student, create your account here. Use an email other than your @lcstudent.com .
- If you already have an account, log-in here.

# Creating Your Profile

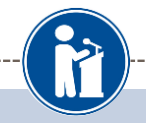

#### **Welcome To Scholarship America Student Center**

Thank you for your interest in Scholarship America-Dollars for Scholars scholarship programs. To create your account profile you need to provide us with some basic information and then you'll receive an email with your login information.

To get started, find your high school in the list below using the available filters and click the Choose This School button to the right of it.

- . If you are/were home schooled enter "Home Schooled" into the High School Name field and select the option that appears.
- If you received your GED, please enter "GED" into the High School Name field and select the generic GED option that appears.
- . If you graduated from an international high school, please enter "International School" into the High School Name and select the Not in USA filter in the State drop down and select the option that appears.
- If you CANNOT FIND YOUR HIGH SCHOOL, please click on the gray Support tab on the left side of the screen, complete the form and be sure to include your school's name and location so we can add it to our database.

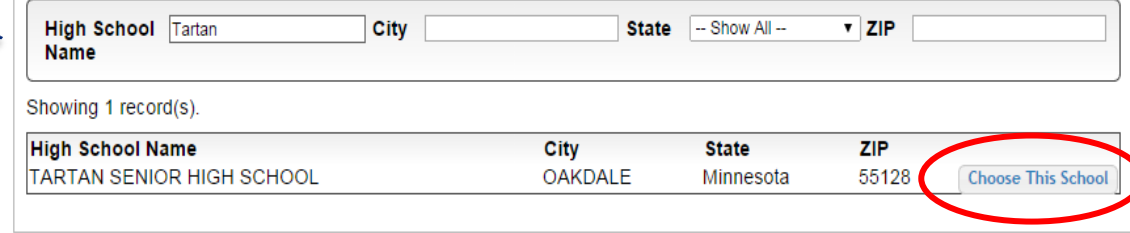

- Start by entering the name of your high school.
- If your school name returns too many results, you can filter by the city/state/zip code your school is located in.
- Click on "Choose This School" when your high school appears.

## Creating Your Profile

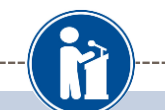

#### **Step 2: Fill Out Your Basic Information**

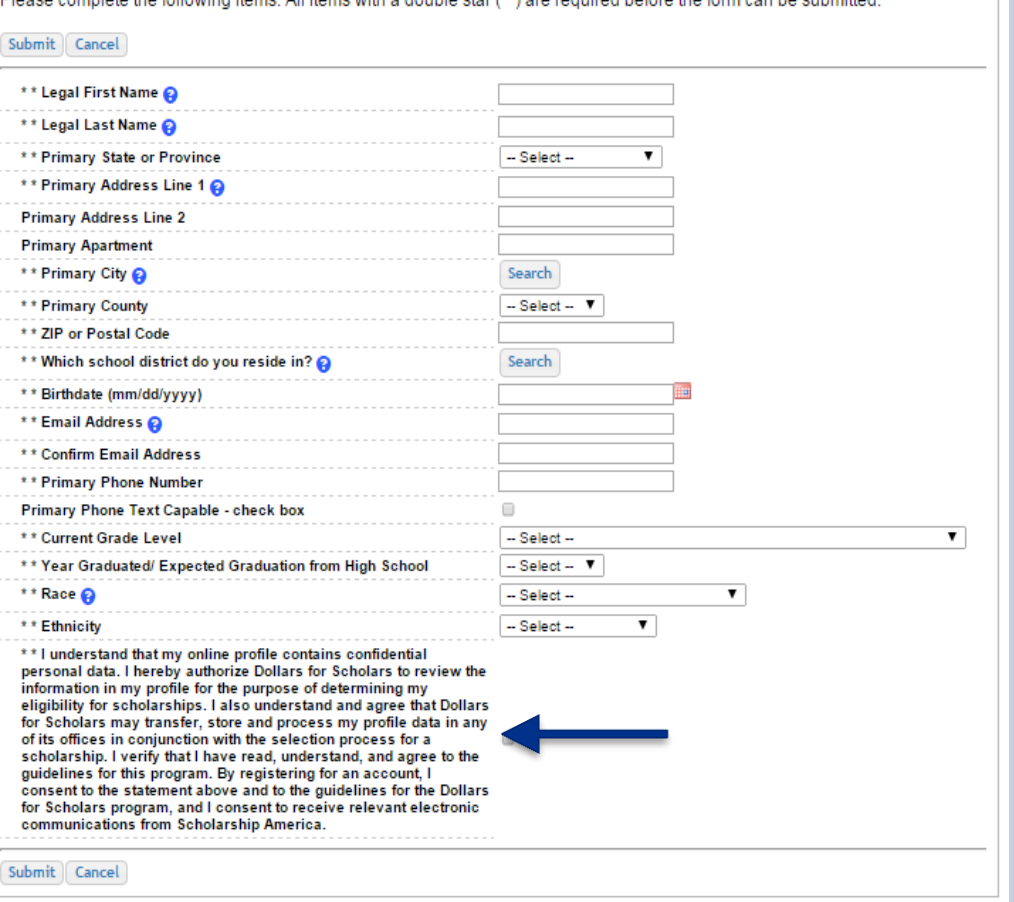

All items with a double star (\*\*) are required before the for

- Fill in all the fields with the appropriate information.
- Read the terms and conditions, check the box to agree to them and the hit the submit button.
- An email will be generated to you with your login information. Check SPAM if you don't see the email in your inbox within a few minutes.

# Email and Login Info

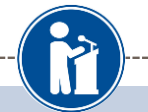

Dear Sterling Archer.

Thanks for registering for the Scholarship America Dollars for Scholars student center. Please follow the link below and use the information listed to get log into your account. When you first log in, you will be prompted with a popup asking you to set your password at which point you can set it to whatever you want to use going forward. After you set your password, you can complete your profile and start submitting to scholarships!

Login page: https://public.dollarsforscholars.org/index.php?action=userLogin

Email: dbearth7@scholarshipamerica.org

Temporary Password: a74c720274af10cffb39

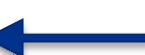

Instructions for completeing the profile can be found here.

If you have any questions or run into any issues while completing your profile, you can reply to this email with the details of your question/issue and we will get back to you as soon as we can.

Dollars for Scholars® Scholarship America®

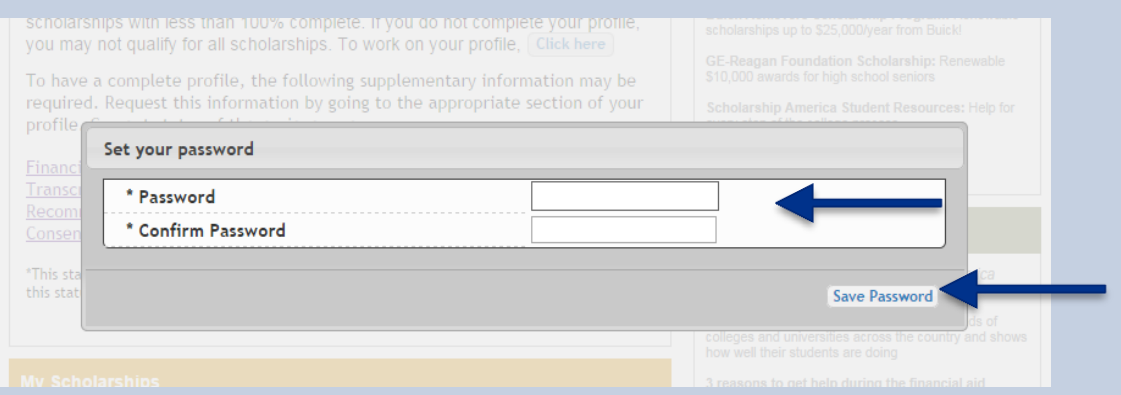

• The email you received will provide you a link back to the login page as well as a temporary password to use to get logged in.

• When you first log in using the info provided, you will be prompted with a popup asking you to set your password. Enter whatever password you want to use going forward and hit the Save Password button.

# Welcome to the Student Dashboard!

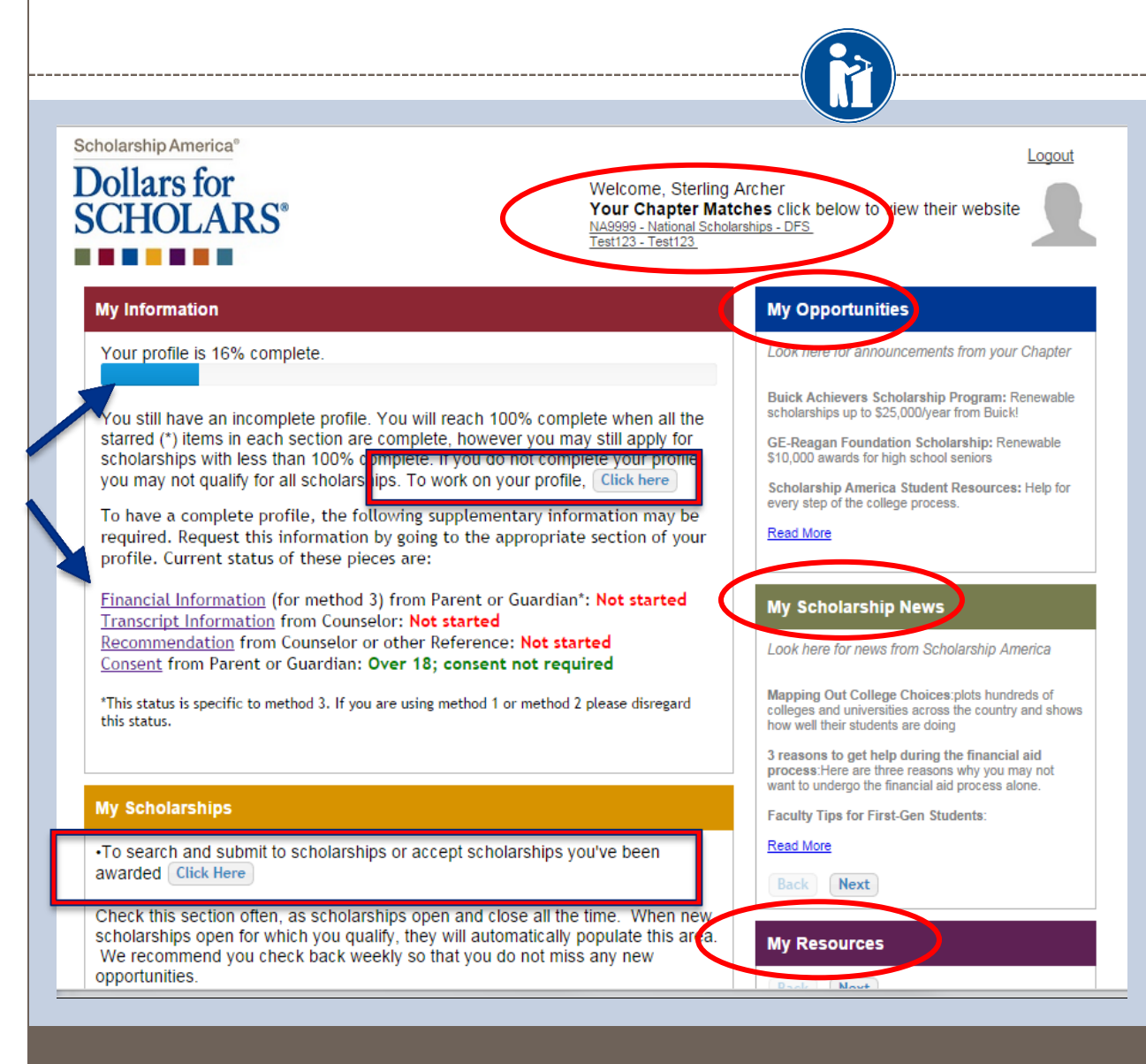

### The Dashboard lets you:

j

- View your progress and follow the link to work on your profile when incomplete.
- View your chapter matches and links to their websites
- View the status of the information that comes from 3rd parties.
- Link to national news and resources.
- Search for scholarships!

### Your Student Profile

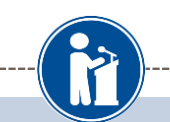

#### **Basic Info**

#### **My Information**

are helpful in matching to scholarships, but optional. **Basic Info** Click here to change your email address. **Additional Info Schools GPA Class Rank Test Scores Activities Awards** Employment **Documents** Parent/Guardian Info **Financial Info Essays References/Transcripts** Help My Scholarships **My Opportunities** 

**My Scholarship News** 

Altornato Dhono Mumbor

**My Resources** 

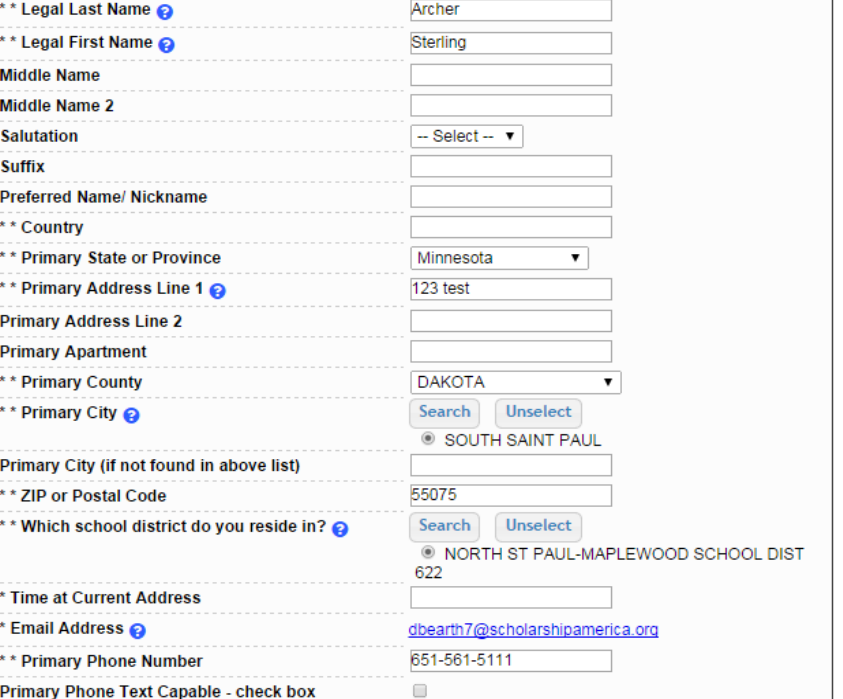

You must complete all the double starred (\*\*) items in order to submit the form and you must complete all of the single starred (\*) items to move your progress towards 100%. All other items

• When following the link to work on your profile you will be taken here into the first section of your profile.

> • Notice the progress bars and color matches your level of completeness.

## Student Profile: Basic Information

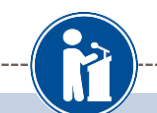

#### **Basic Info**

### **My Information**

**My Resources** 

You must complete all the double starred (\*\*) items in order to submit the form and you must complete all of the single starred (\*) items to move your progress towards 100%. All other items are helpful in matching to scholarships, but optional.

> Archer Sterling

 $-$  Select  $\blacktriangledown$ 

Minnesota 123 test

**DAKOTA** 

**Search** 

55075

622

0

Search

651-561-5111

 $\mathbf{v}$ 

© NORTH ST PAUL-MAPLEWOOD SCHOOL DIST

Unselect

Unselect

dbearth7@scholarshipamerica.org

SOUTH SAINT PAUL

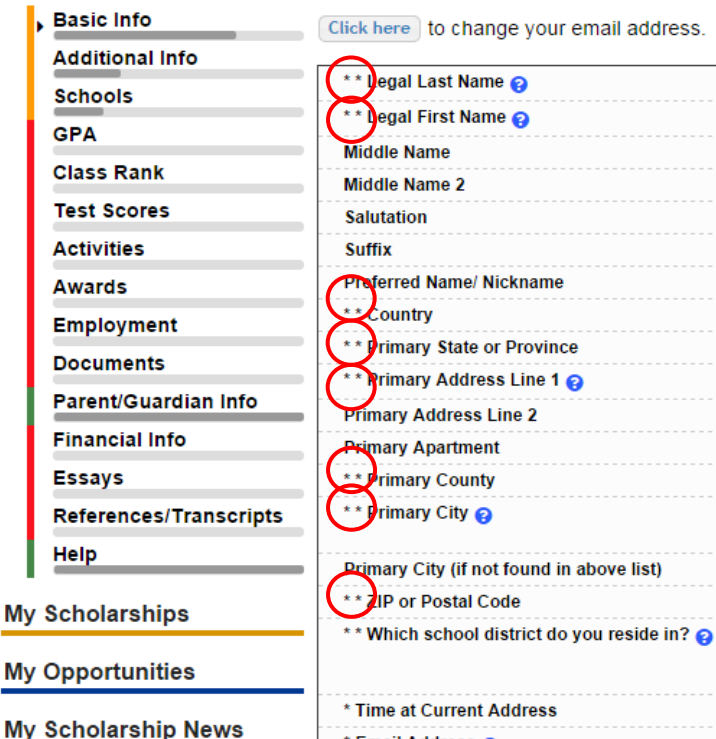

**Email Address** 

\*\* Primary Phone Number

Altornato Dhono Numbor

Primary Phone Text Capable - check box

• Items marked with a double star \*\* are required to move on from each section.

# Student Profile: Additional Information

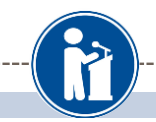

### **Additional Info**

### **My Information**

You must complete all the double starred (\*\*) items in order to submit the form and you must complete all of the single starred (\*) items to move your progress towards 100%. All other items are helpful in matching to scholarships, but optional.

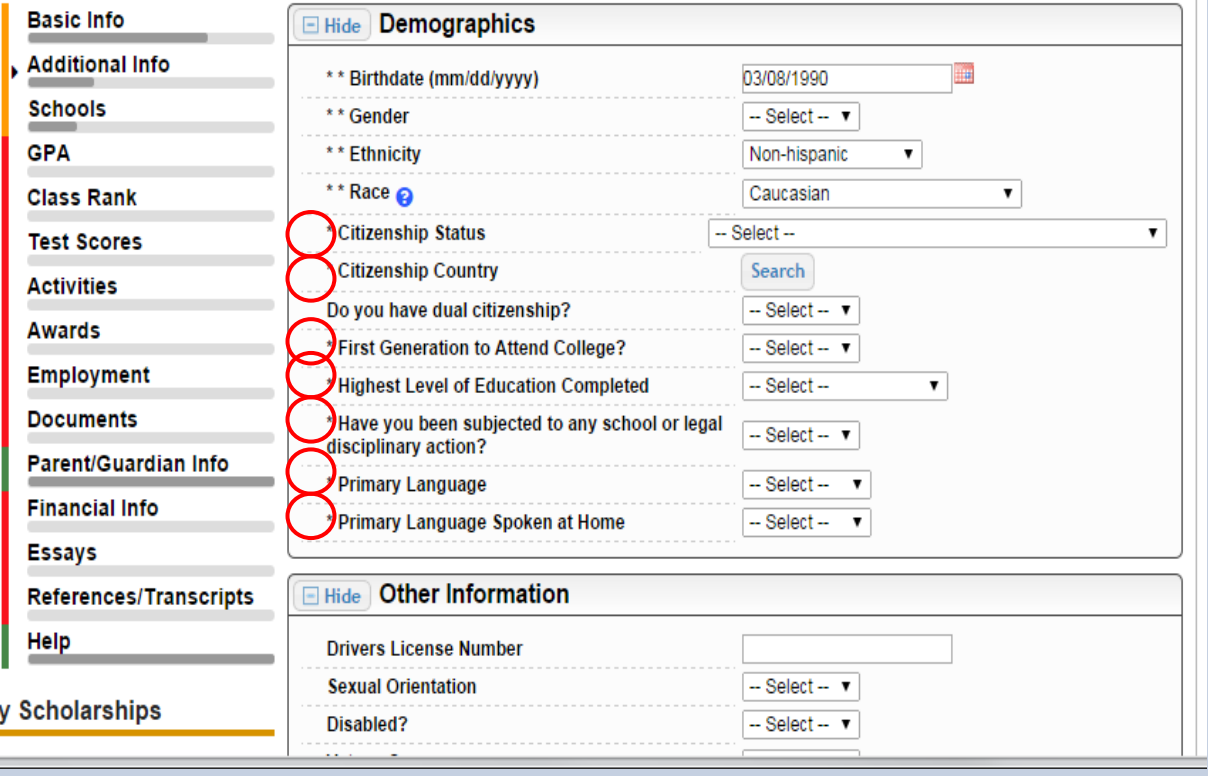

- Items marked with a single star \* are part of your completion percentage. Complete all these fields to get to 100% completion
- You do not need a 100% completion to match to scholarships.

## Student Profile: Schools

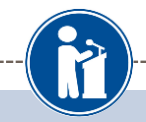

### **Schools**

**My Information** 

You must complete all the double starred (\*\*) items in order to submit the form and you must complete all of the single starred (\*) items to move your progress towards 100%. All other items are helpful in matching to scholarships, but optional.

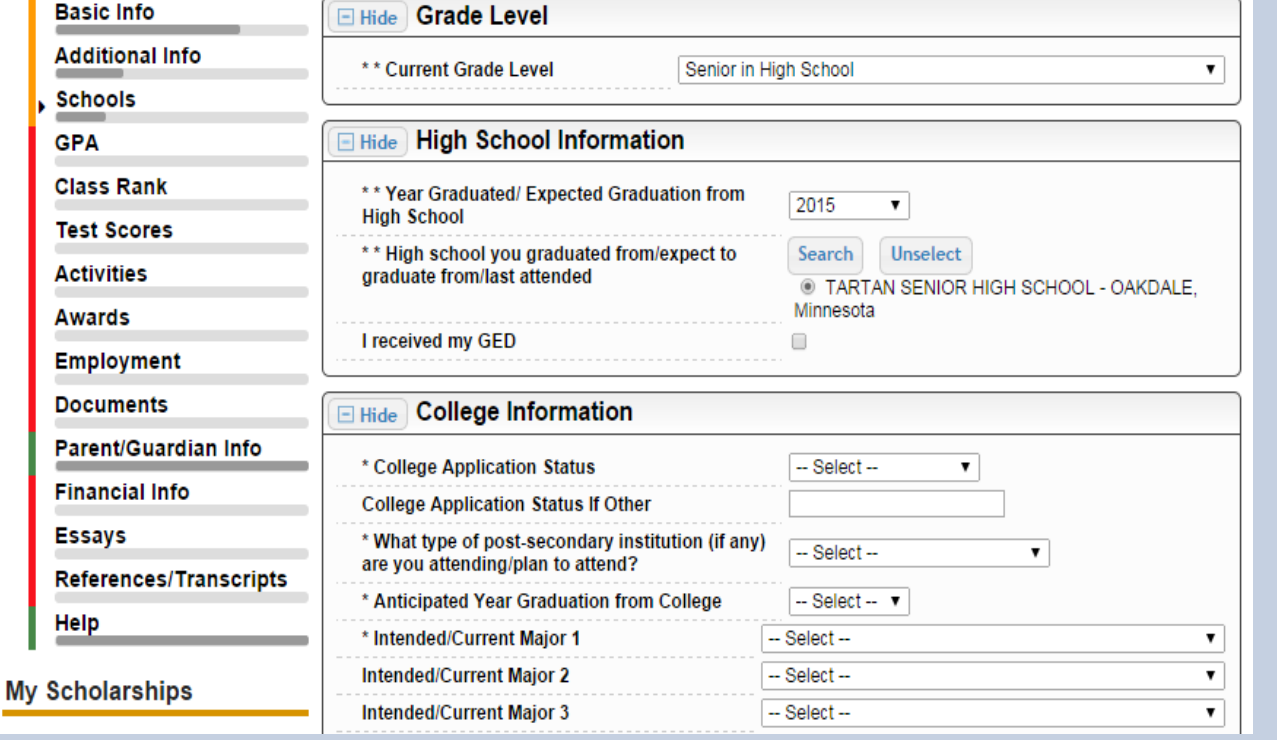

### Be complete and accurate!

This will lead to more scholarship opportunities. Each year you must update your "current grade level".

# Student Profile: GPA

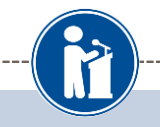

### **GPA**

**My Information** 

You must complete all the double starred (\*\*) items in order to submit the form and you must complete all of the single starred (\*) items to move your progress towards 100%. All other items are helpful in matching to scholarships, but optional.

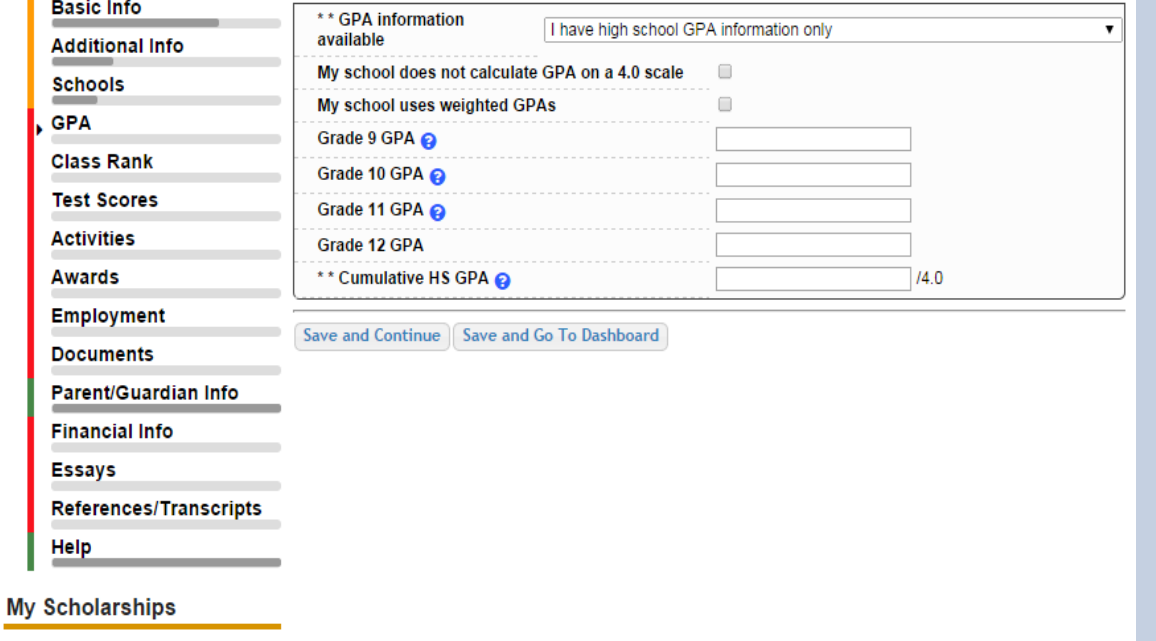

### Accuracy is important!

- Data will be compared to your transcript.
- Check the box "my school uses weighted GPAs"
- Entering end of year GPAs is optional, entering the cumulative HS GPA is required.

# Student Profile: Class Rank

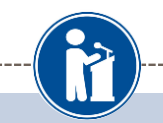

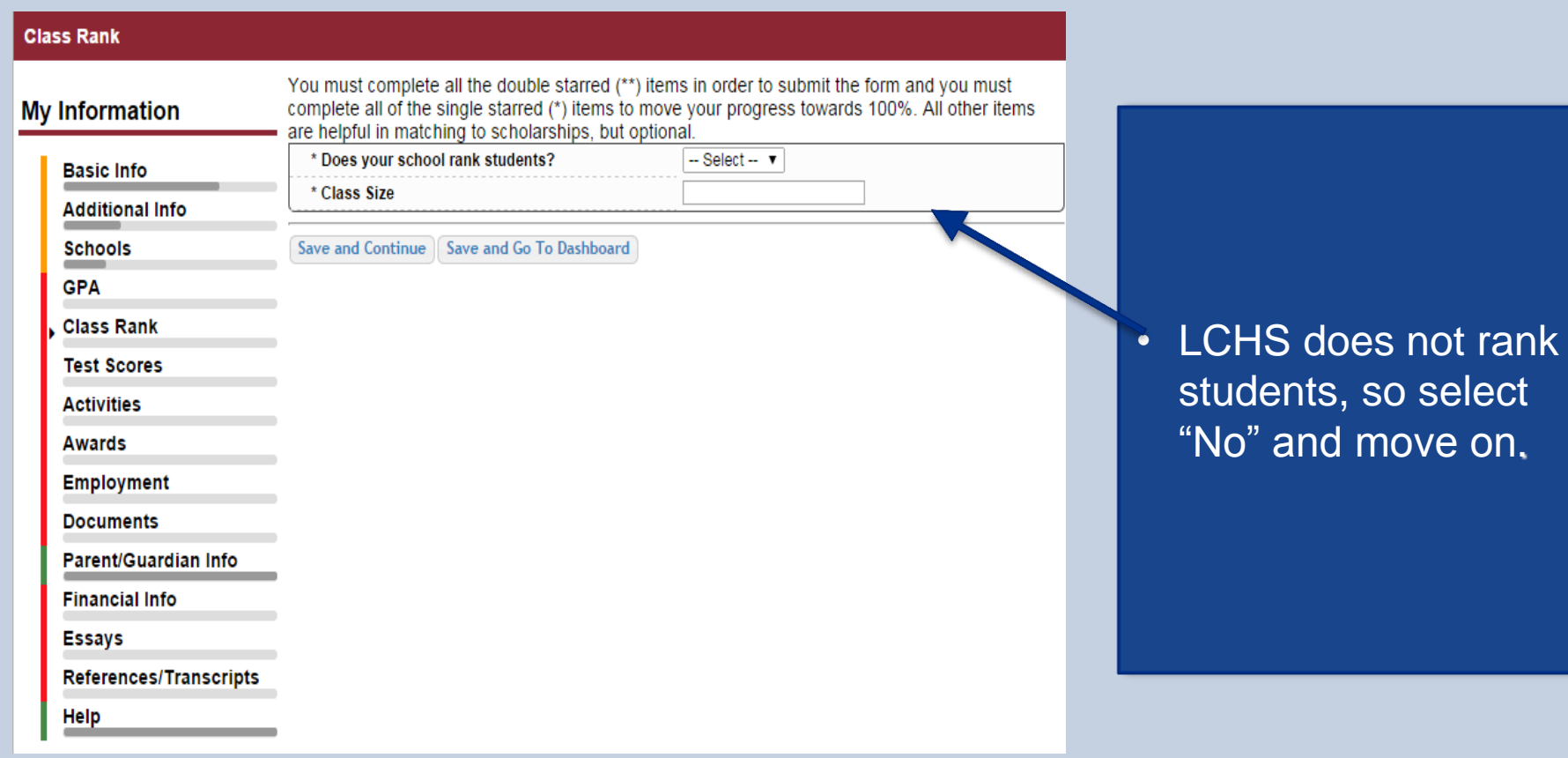

## Student Profile: Test Scores

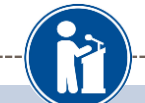

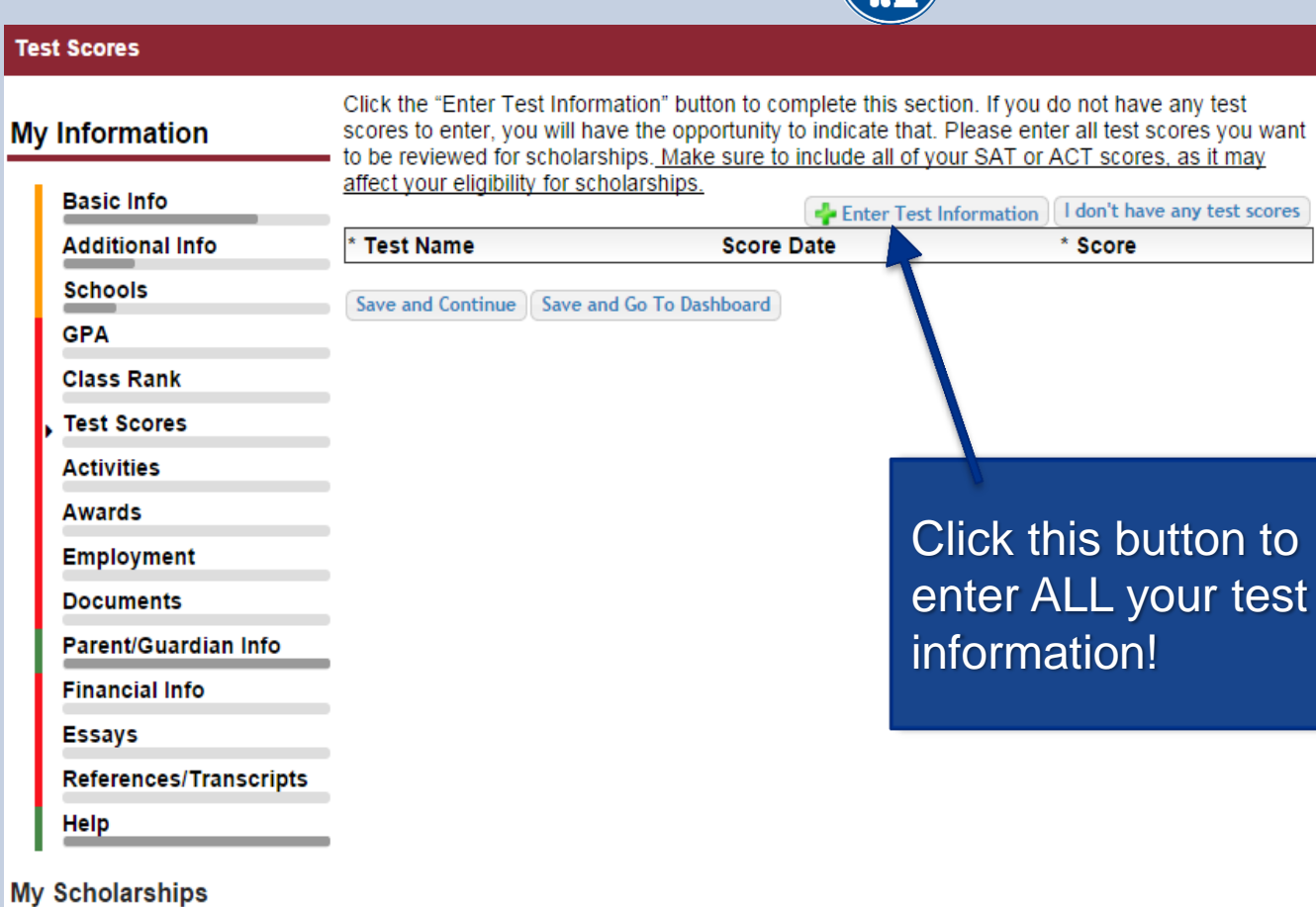

# Student Profile: Activities

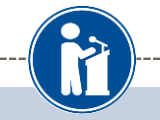

### **Activities**

### **My Information**

**Basic Info** 

Click the "Enter Activities Information" button to complete this section. Please list all school activities in which you have participated during the past 4 years (e.g. student government, music, sports, etc.) as well as all community activities in which you have participated without pay during the past 4 years (e.g., Red Cross, church work, etc.). Make sure to include all of your activities, as it may affect your eligibility for scholarships.

\* Activity Type

### **Additional Info**

**Activity Name** 

Save and Continue | Save and Go To Dashboard

**Schools** 

**GPA** 

**Class Rank** 

**Test Scores** 

**Activities** 

**Awards** 

**Employment** 

**Documents** 

**Parent/Guardian Info** 

**Financial Info** 

**Essays** 

**References/Transcripts** 

Help

**My Scholarships** 

- Enter ALL school and non-school related extra curricular activities (church, sports, volunteering, etc.).
- Scoring depends on the completeness of your profile.

Enter Activities Information | I don't have any activities

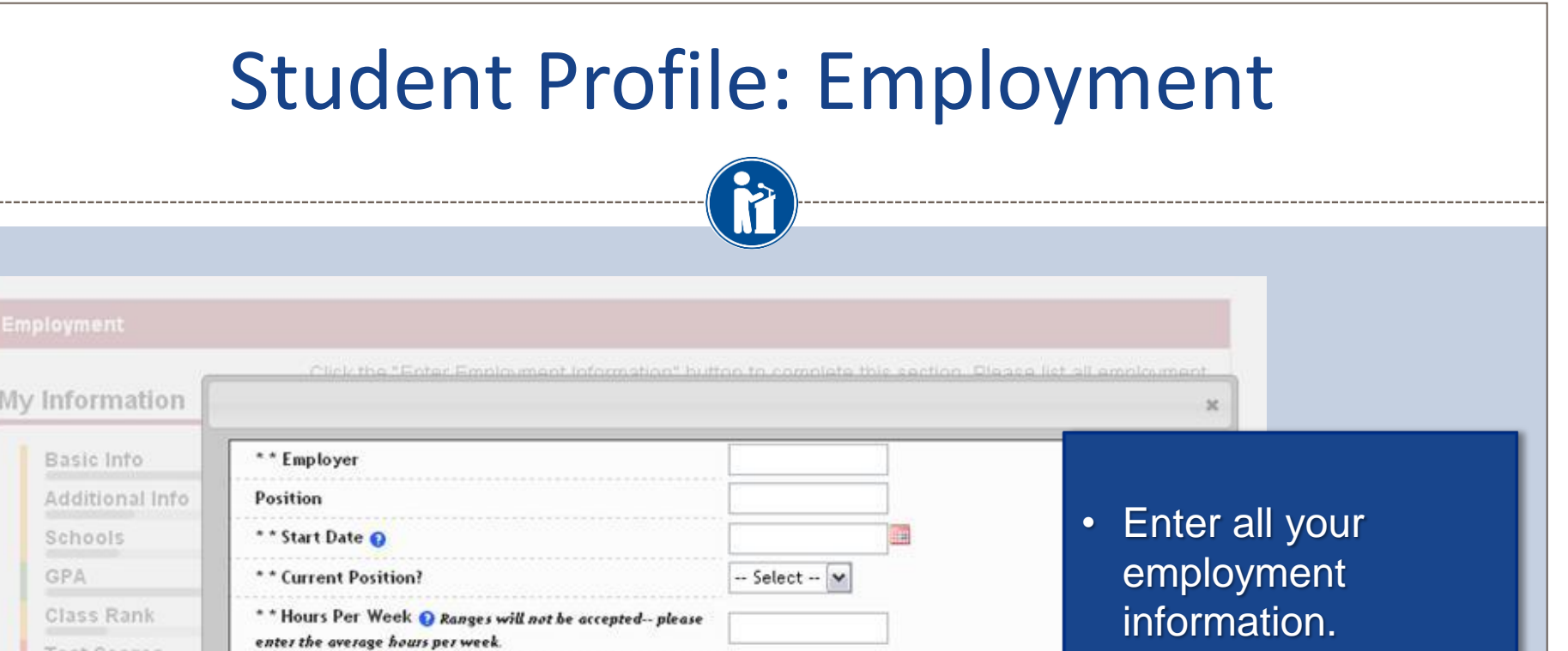

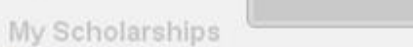

Amount Earned O

Notes

\*\* Total months of employment @

----

Test Scores

Activities

Employment Documents Parent/Guardian Financial Info

Awards

Essays

Help

References/Tra

Save and add another Save Cancel

per hour

### Student Profile: Parent/Guardian Information

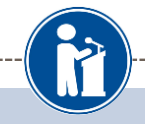

### **Information**

**Additional Info** 

**Basic Info** 

**Schools GPA** 

**Class Rank Test Scores Activities** Awards

Because you are under 18, you must receive permission from a parent/quardian to compli scholarship application process. Use the form below to enter information about your parer and then click the "request consent" button - this will send an email to your parent asking grant you permission to continue with the scholarship process.

In the rare case that you are emancipated from your parents, you would not be required to parental permission. If you believe that you qualify, Click here to see if you meet the crit

### Consent Status: Not started

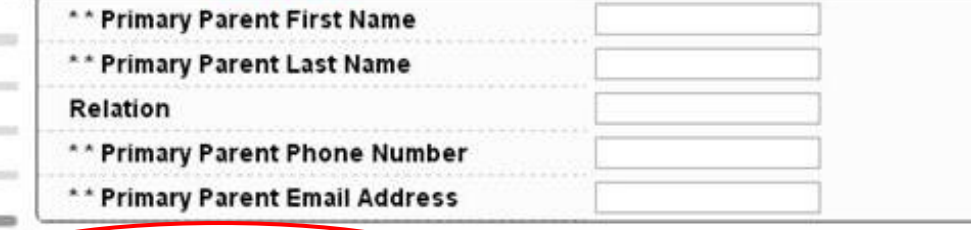

**Request Consent from Parent/Guardian** Save and Go To Dashboard I I am legally emancipated

Parent/Guardian Info

**Financial Info** 

Employment **Documents** 

Essays

References/Transcripts

Help

• If you're under 18, you need parental consent to apply for scholarships. Enter your parent information and request consent.

• If you are over 18, you do not need consent but can still enter your parent information.

If you are legally emancipated you can click here.

### Financial Information

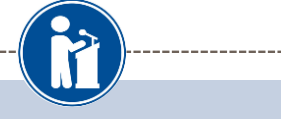

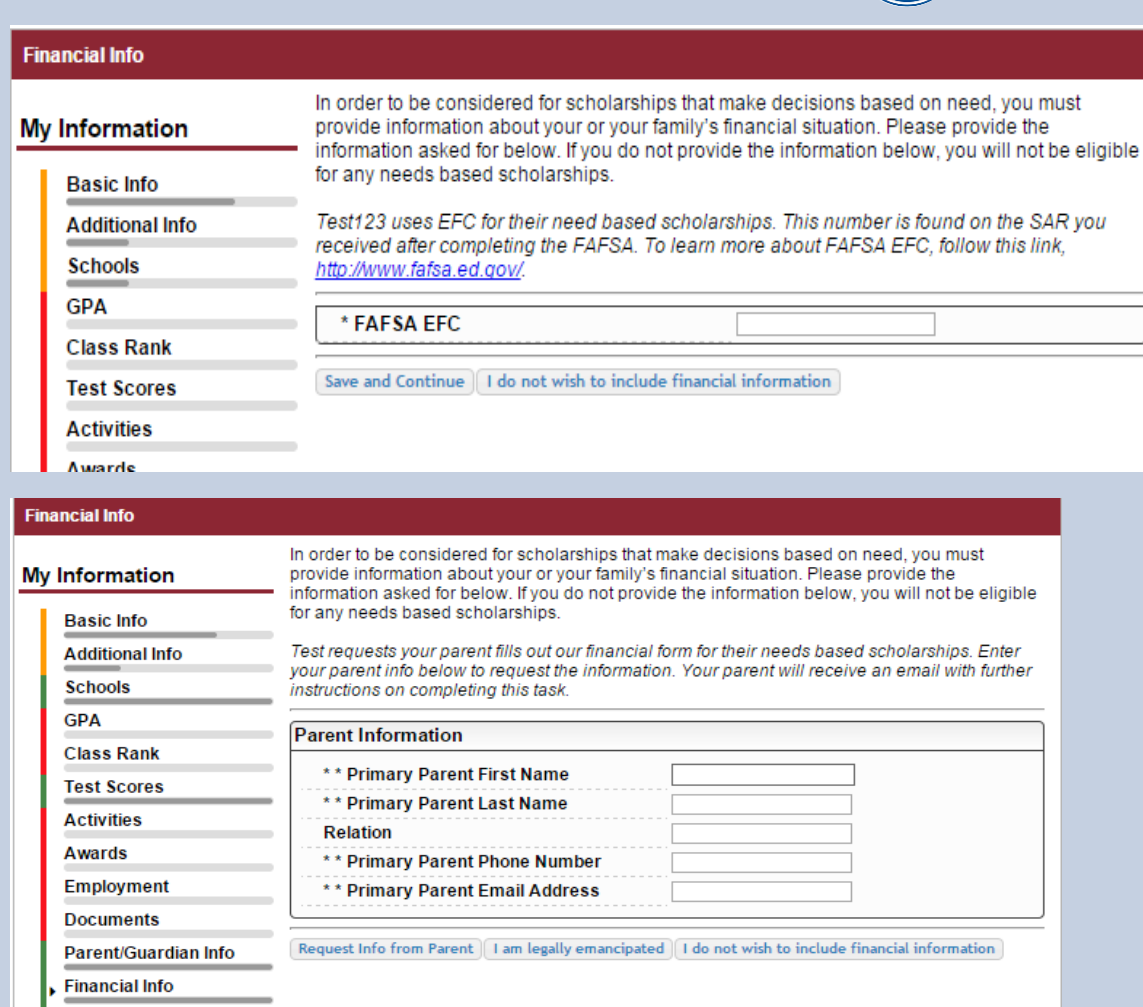

- In order to be considered for need based scholarships, you need to provide financial info.
- What you see in this section depends on what your local chapter asks for. You may be asked to provide your EFC or your parent's information they can provide more detailed financial information.
- If your local chapter does not use financial info, the instructions will inform you of this.

## Student Profile: Essays

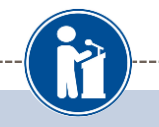

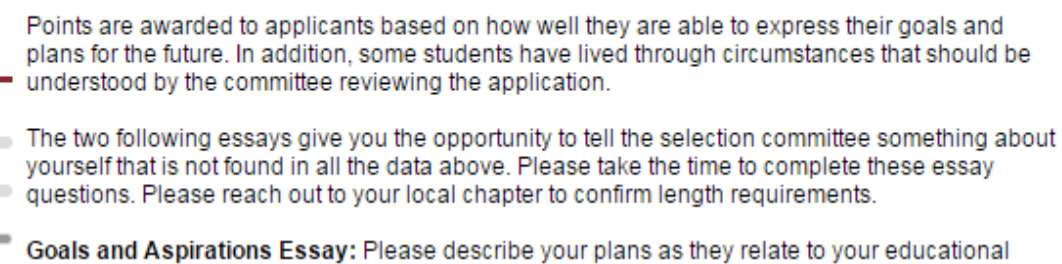

and career objectives and future goals.

\* Goals Essay

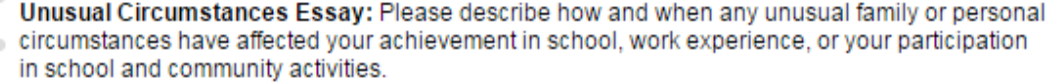

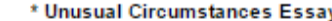

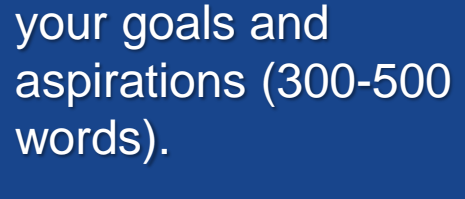

• Provide an essay on

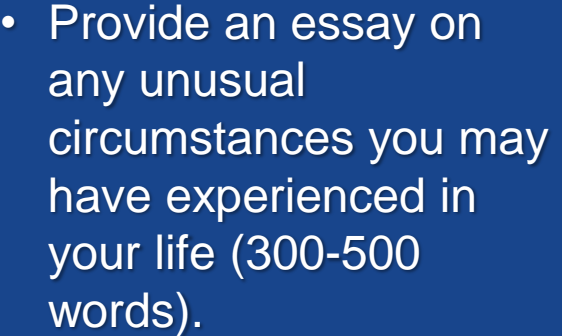

## Student Profile: Transcripts & References

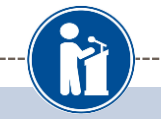

### **Transcript Requests**

Scholarships require the submission of a school transcript or at least verification by a school official. For High School transcripts, enter the name and contact information of your quidance counselor. Once you are finished, press the "Request Transcript Information" button to request a transcript.

Transcript Information from Counselor: Not started

Add Counselor/Registrar Information

Please note: If you want to include additional transcripts from previous schools, please upload them to the additional documents area (unofficial is fine).

### **Recommendation Request**

Scholarships require the submission of a recommendation by a person of your choosing. Please enter the name and contact information of your selected reference. Once you are finished, press the "Request Recommendation" button to request a recommendation be completed.

Recommendation from Counselor or other Reference: Not started

**Add Reference Information** 

- Click to add your counselor/registrar information. Do not request a transcript until after your 7<sup>th</sup> semester (middle of senior year).
- LCDFS scholarships do not require references.

Save and Look for Scholarships ave and Go To Dashboard

# Student Profile: Finding Scholarships

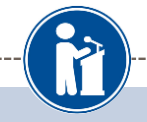

### **SCHOLARS®**

Your Unapter Matches CIICK Delow to View their website NA9999 - National Scholarships - DFS

Test123 - Test123 **Test - Test** 

#### **My Information**

Your profile is 100% complete.

To work on your profile, Click here

To have a complete profile, the following supplementary information may be required. Request this information by going to the appropriate section of your profile. Current status of these pieces are:

Transcript Information from Counselor: Submitted Recommendation from Counselor or other Reference: Submitted Consent from Parent or Guardian: Over 18; consent not required

#### **My Scholarships**

TO search and submit to scholarships or accept scholarships you've been awarded Click Here

Check this section often, as scholarships open and close all the time. When new scholarships open for which you qualify, they will automatically populate this area. We recommend you check back weekly so that you do not miss any new opportunities.

### **My Opportunities**

Look here for announcements from your

**Buick Achievers Scholarship Program: R** scholarships up to \$25,000/year from Buick

**GE-Reagan Foundation Scholarship: Rene** \$10,000 awards for high school seniors

**Scholarship America Student Resources:** every step of the college process.

#### Read More

#### **My Scholarship News**

Look here for news from Scholarship Am

Mapping Out College Choices:plots hundre colleges and universities across the country shows how well their students are doing

3 reasons to get help during the financial process: Here are three reasons why you m want to undergo the financial aid process al

**Faculty Tips for First-Gen Students:** 

#### Read More

- When you've completed all your info, you can begin your scholarship search.
- Remember you profile does not need to show 100% complete to search for scholarships!

# Scholarship Matches

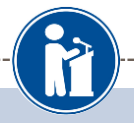

### **Dollars** for **HOLARS**

Welcome, Dave 1 Your Chapter Matches click below to view their website NA9999 - National Scholarships - DFS **Test - Test** 

Thank you for searching for scholarships in our system. Any questions you see below will further verify your eligibility for scholarships. Failure to answer the questions will eliminate you from consideration. Please note, if you have incorrectly answered any of these guestions and want to change your response, please contact support@scholarshipamerica.zendesk.com.

Submit Cancel

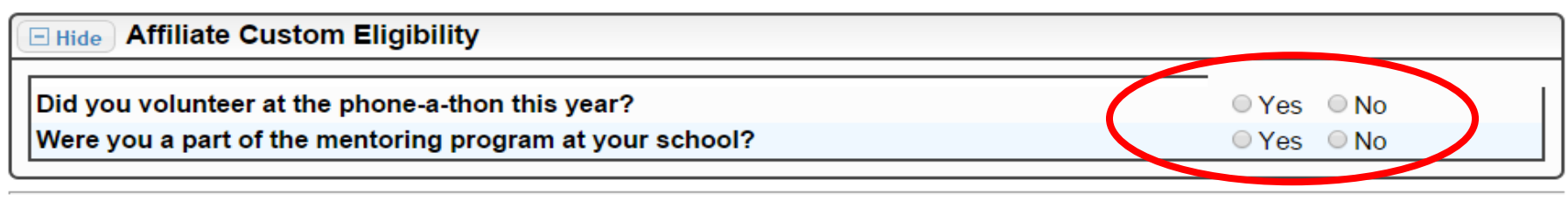

Submit | Cancel

Once a scholarship opens and you match to it, you will be asked to complete custom eligibility questions and essays.

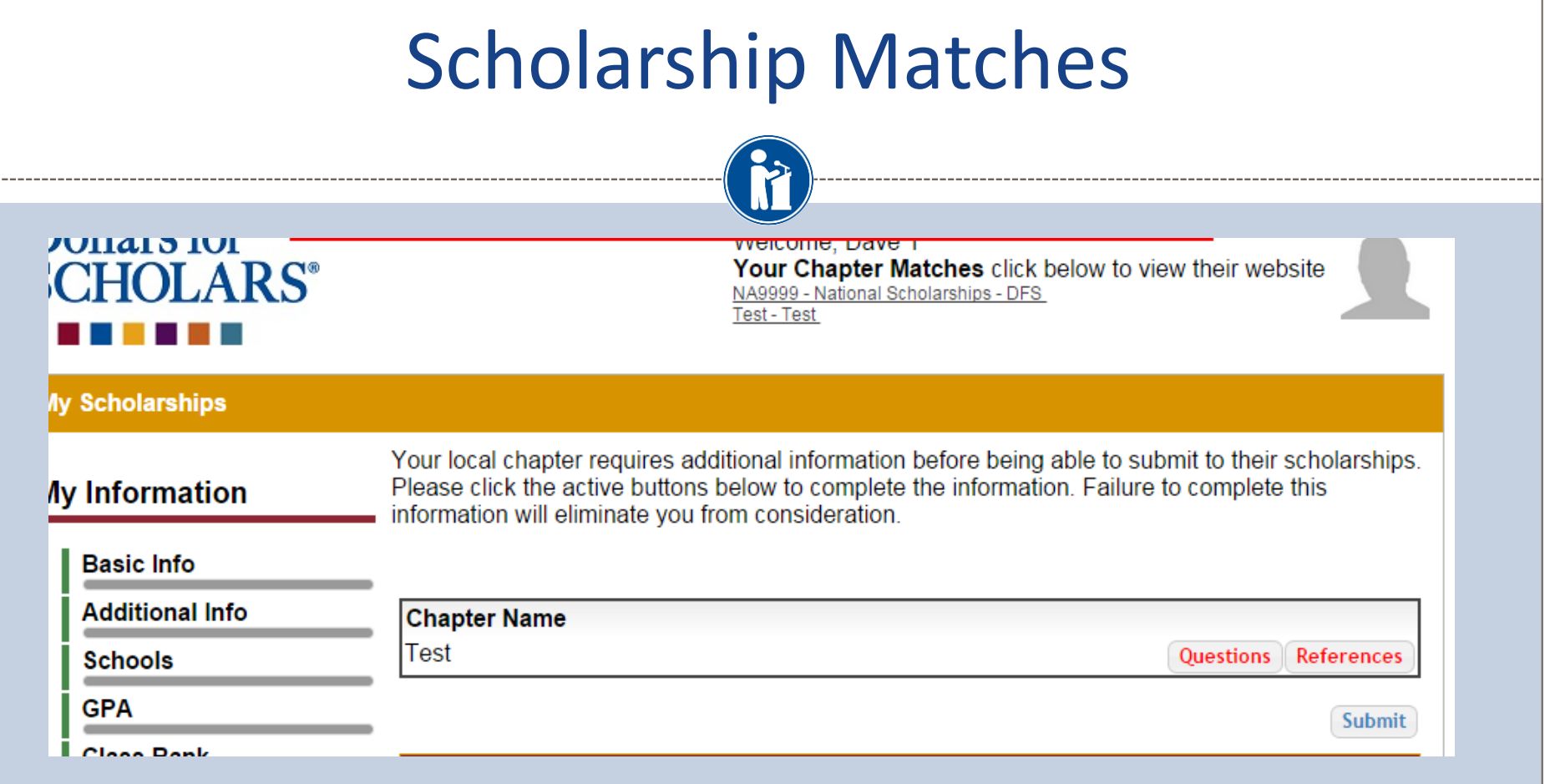

• Additionally, you may be required to complete additional open ended questions Click the active Questions here to complete the additional info.

# Student Profile: Scholarships!

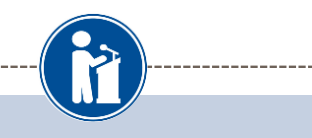

Below are the open scholarships that you match to.

NOTE: You must submit to a scholarship in order to be eligible for it.

NOTE: Some scholarships require additional information from you before you will be able to submit. This will be indicated by an active Essays or References button. Click on the active buttons, complete the information and the Submit App button will activate. If the Essays and References buttons are not active on a matched scholarship, no additional information is required.

NOTE: If you see a button that reads "no longer eligible", then your profile or the scholarship requirements have changed and you are no longer eligible for that scholarship. To check this, click the "Verify Eligibility for all Scholarships" button below.

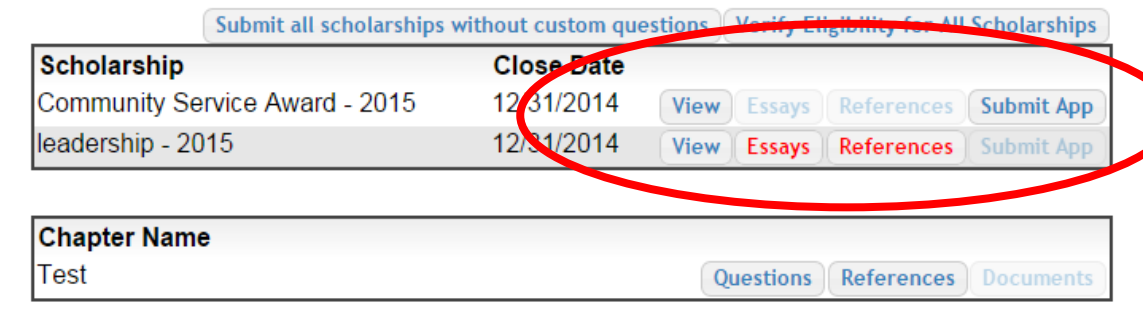

• Additional essay are required before submitting some applications for certain scholarships. The Submit App button will activate once these are complete.

• If no further info is required, the Submit App button will already be active and available to click.

• To submit for a scholarship, you MUST click the "Submit App" button! If you successfully submit an application, it will show in the lower section as a submitted application!

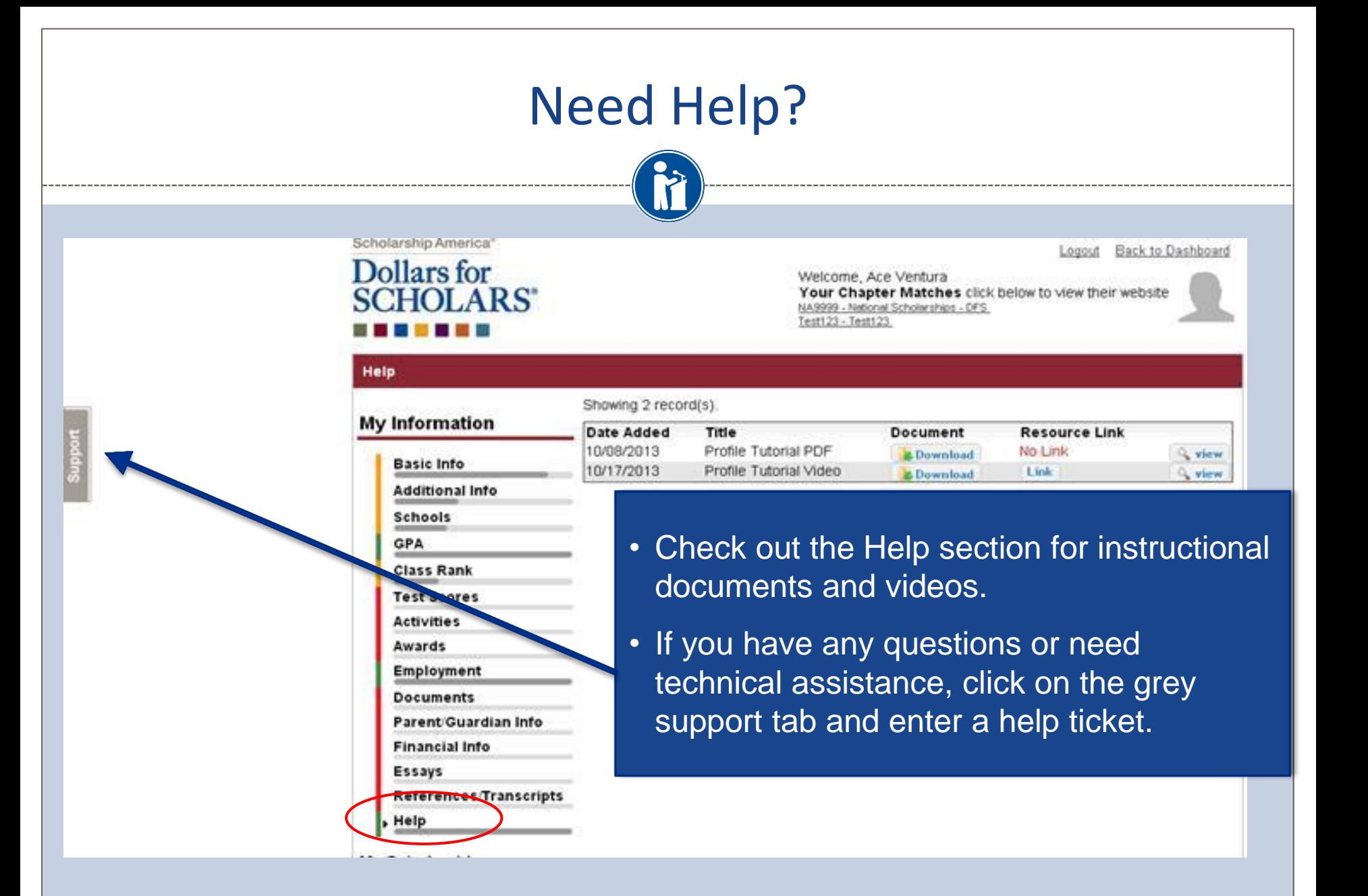

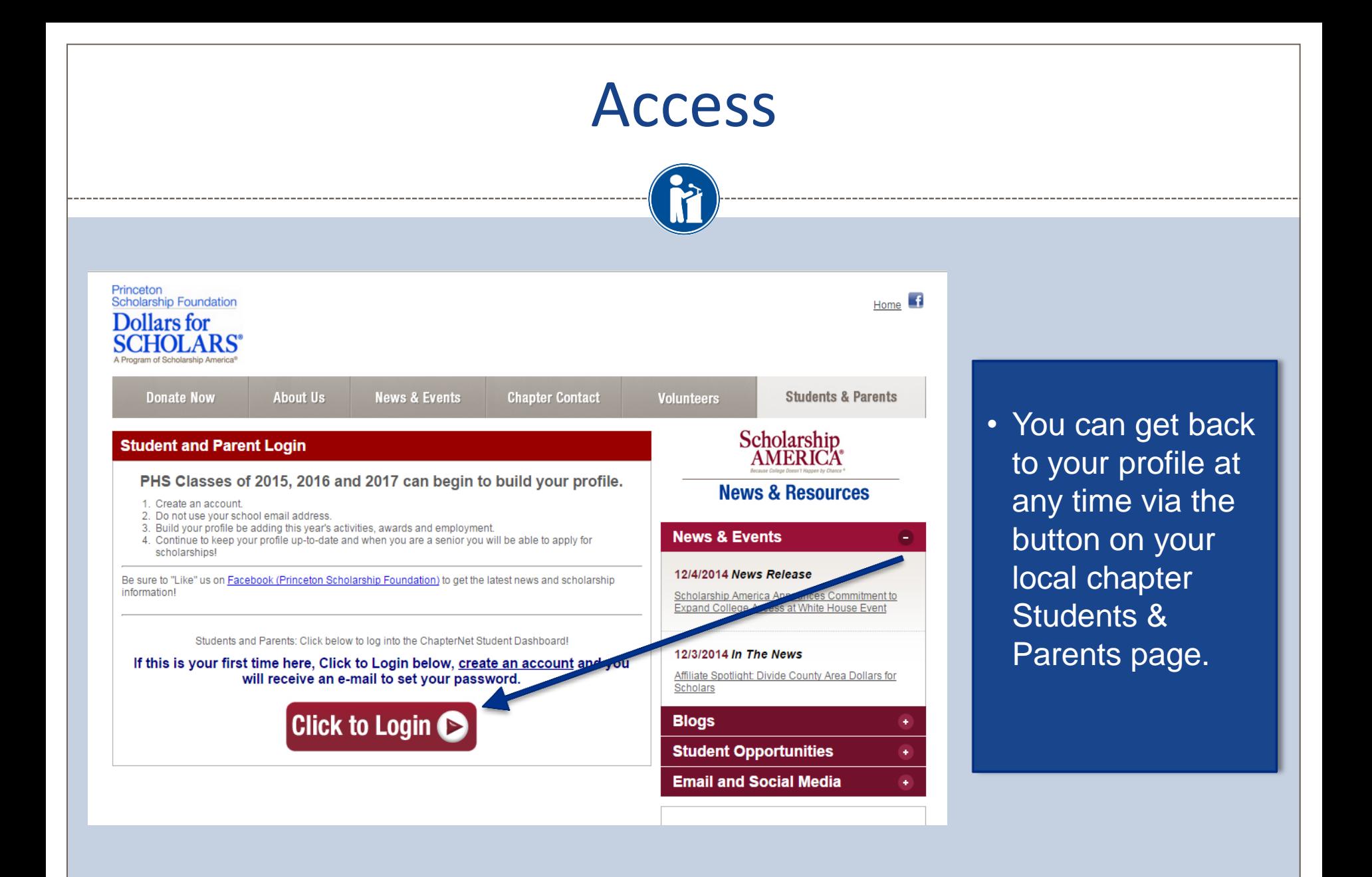